# How do you log tags and messages with WinCC Advanced V11 in an SQL database?

WinCC Advanced V11 SP2

FAQ · October 2012

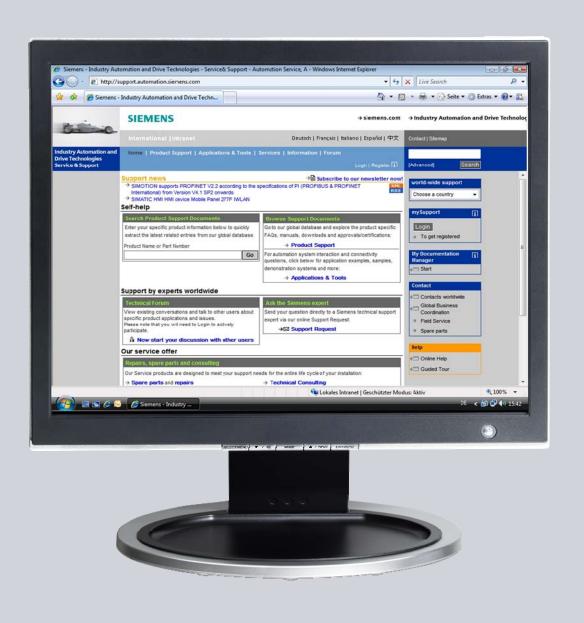

# Service & Support

Answers for industry.

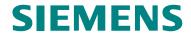

This entry originates from the Siemens Industry Online Support. The conditions of use specified there apply (<a href="https://www.siemens.com/nutzungsbedingungen">www.siemens.com/nutzungsbedingungen</a>).

Go to the following link to download this document.

http://support.automation.siemens.com/WW/view/en/61886098

#### Caution

The functions and solutions described in this article confine themselves predominantly to the realization of the automation task. Furthermore, please take into account that corresponding protective measures have to be taken in the context of Industrial Security when connecting your equipment to other parts of the plant, the enterprise network or the internet. Further information can be found in Entry ID: !50203404!.

http://support.automation.siemens.com/WW/view/en/50203404

#### Question

How do you log tags and messages with WinCC Advanced V11 in an SQL database?

#### Answer

Follow the instructions and notes listed in this document for a detailed answer to the above question.

# **Contents**

| 1 | Config                       | uration Notes                                    | 4  |
|---|------------------------------|--------------------------------------------------|----|
| 2 | SQL Database                 |                                                  | 6  |
|   | 2.1                          | Create a Database on the Local Computer          |    |
|   | 2.2                          | Remote Access to the SQL database                |    |
|   | 2.2.1                        | Enable remote access                             |    |
|   | 2.2.2                        | SQL Server Surface Area Configuration            |    |
|   | 2.3                          | Configure the ODBC Data Source                   | 14 |
| 3 | WinCC Advanced ES            |                                                  | 18 |
|   | 3.1                          | Define the Properties of the Tag and Message Log | 18 |
|   | 3.2                          | Logging Tags                                     |    |
|   | 3.3                          | Log Messages                                     |    |
|   | 3.4                          | Output Logged Tag Values                         |    |
|   | 3.5                          | Output Logged Message Values                     | 24 |
| 4 | Operating the Sample Project |                                                  | 25 |
|   | 4.1                          | Requirements                                     | 25 |
|   | 4.2                          | Start Screen                                     |    |
|   | 4.3                          | Configured Screens                               | 26 |
|   | 4.3.1                        | Topic A, Logging and Output of Logged Tags       |    |
|   | 4.3.2                        | Topic B, Output of Logged Message Values         |    |

# 1 Configuration Notes

This entry includes the principal configuration steps for

- Creating a Microsoft SQL database.
- Archiving tags in a Microsoft SQL database.
- Creating and processing a user-defined database from WinCC Runtime Advanced.

#### **Note**

There are numerous parameters and possible settings in a Microsoft SQL database. The entry can only deal with the settings required for this example.

#### SQL database and WinCC Advanced V11

When you install WinCC Advanced V11, you can disable/enable the "Project migration for WinCC flexible 2008 SP2, SQL Installation".

If the option is enabled, the "Microsoft SQL Server 2005 Express Edition" is also installed. This SQL Server is need for migrating WinCC flexible 2008 SP2 projects. Furthermore, data can be archived in this SQL Server.

Alternatively, you can download the "Microsoft SQL Server 2005 Express Edition" from the Microsoft Support site and install it separately on a PC, for example. This would be the case, for example, if you wanted to store the data to be archived on an external PC.

In this case, check which database is released for WinCC (TIA Portal).

#### **Microsoft SQL Server Management Studio Express**

The "Microsoft SQL Server Management Studio Express" (SSMSE) provides a graphical management tool for the "MS SQL Server 2005 Express Edition".

The "Microsoft SQL Server Management Studio Express" is not included in the WinCC Advanced delivery package.

If required, you can download the "Microsoft SQL Server Management Studio Express" from the Microsoft Support site.

#### When do you need the SQL Management Studio Express?

If you want to enter, edit and view data in the "Microsoft SQL Server 2005 Express Edition", you need the "Microsoft SQL Server Management Studio Express".

#### When do you need the SQL Management Studio?

You need "SQL Server Management Studio" to create a new database instance, for example. You cannot do this with "Microsoft SQL Server Management Studio Express".

#### Note

When "MS SQL Server" is mentioned in the documentation, this always refers to the "Microsoft SQL Server 2005 Express Edition".

## 2 SQL Database

In order to write and read data to/from an MS SQL database with WinCC Advanced, a database must be available on the PC on which the data is to be stored.

# 2.1 Create a Database on the Local Computer

#### Creating the database with the "MS SQL Management Studio"

Below is an example of how to create an "MS SQL database" with the "Microsoft SQL Management Studio".

#### Requirements:

- Windows XP or Windows 7 operating system
- Microsoft SQL database available (Microsoft SQL Server 2005, for example)
- Microsoft SQL Management Studio is installed.

Table 2-1

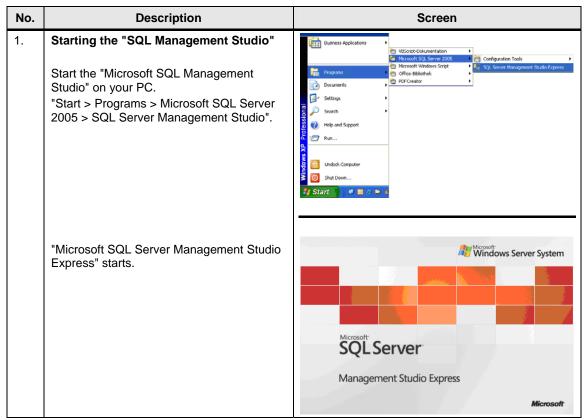

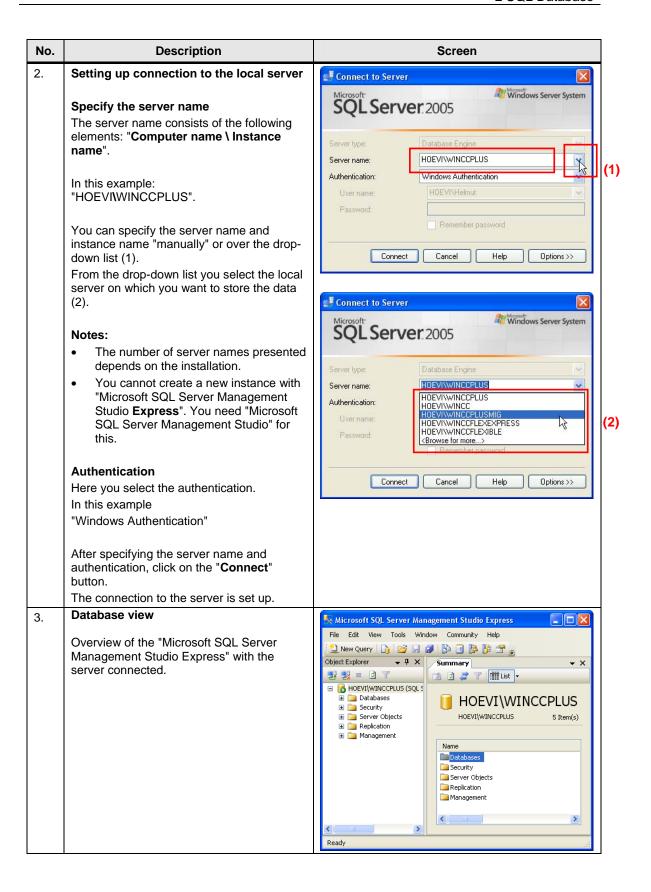

#### No. Description Screen 4. Start the SQL server 🍢 Microsoft SQL Server Management Studio Express File Edit View Tools Window 🔔 New Query | 🔓 🍃 🍃 📳 🖺 🖺 🥻 🚰 🝃 If the server has not already been started, indicated by the "red" icon (1), then start the 🔰 🗿 🤰 🍞 🛗 List 🕶 server manually. Databases Databases Databases Databases Databases Databases Databases Databases Machine\_01 Machine\_02 Machine\_03 Security Server Objects Replication Connect.. HOEVI\WINCCPLUS ( Disconnect In the "Object Explorer", you right-click HOEVI\WINCCPLUS the instance name of the connection New Query and in the pop-menu that opens you Databases Security Server Objects select the "Start" item (2). Management You are then asked if you really want to Replication restart the SQL server. Acknowledge the message with "Yes". The SQL server starts. Note: If the SQL Server is not started, you cannot create a new database. 5. Creating a new database Right-click the "Databases" folder. In the pop-up menu you select the "New Database..." item. A new dialog window opens (1). Select the "General" folder and enter the new name of the database in the (1)"Database Name" field. In this example: ""Machine\_01" Note: The name you assign here will be used in due course when the "ODBC data source" is created. See Link. Close the dialog via the "OK" button. The dialog window closes and you can see the newly created database in the "Databases" folder. Repeat the points described above to create more databases as required. If you do not want to make any more entries, you can close the "Microsoft SQL Management Studio Express". Note: You can create a new database using a script. Refer here to the entry at this link: Link.

#### 2.2 Remote Access to the SQL database

Section **2.1** describes how to create a database.

In the constellation described, the SQL server and the WinCC Runtime Advanced are installed together on one PC.

In this section, SQL Server and WinCC Runtime Advanced are each installed on a different computer.

The PC with SQL Server serves as the "central PC" on which the data management is conducted. All the WinCC Runtime Advanced stations store their data there centrally.

Figure 2-1

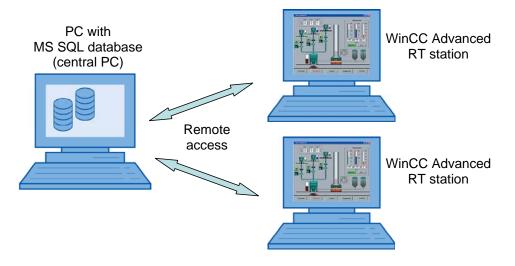

#### Note

Make sure that all the computers are in the same network.

For data communication between the RT stations and the "central PC" you must ensure that you are logged on to all the computers with the identical user name and password.

#### Remote access

The default setting of the "Microsoft SQL Server 2005 Express Edition" does not permit "Remote Access".

Below are the settings to be made to enable "Remote Access".

#### 2.2.1 Enable remote access

The settings are to be made on the PC on which the SQL server is installed.

Table 2-2

| No. | Description                                                                                                    | Screen                                                                                                    |
|-----|----------------------------------------------------------------------------------------------------|----------------------------------------------------------------------------------------------------|
| 1.  | Requirements  First, execute the steps described in section 2.1.  Note: In this case, the instance name is now not "\WINCCPLUS", but "\SQLEXPRESS".  (With the SQL Server 2005, the name for the default instance is "SQLEXPRESS".)                                                                                                    |                                                                                                    |
| 2.  | Edit server properties  In the "Object Explorer", you right-click the instance name of the connection and via the pop-menu that opens you open the "Properties" of the server connection.  The "Server Properties" dialog box opens.                                                                                                    | Microsoft SQL Server Management Studio Express  File Edit View Tools Vindow Community Help  New Query  New Query  Window Dab  System Da  System Da  System Da  Window Dab  Window Da  Window Da  Windo |
| 3.  | <ul> <li>"Server Properties" dialog box</li> <li>In the "Select a page" list you select the "Security" item.</li> <li>Then, under "Server authentication", you select the "SQL Server and Windows Authentication mode" option.</li> <li>Confirm the entries with "OK".</li> <li>You then get a message informing you that the changes only become effective after restarting the SQL server. Acknowledge the message with "OK".</li> <li>This closes the dialog box.</li> </ul> | Server Properties - COMPUTENAMESQUEXPRES   Select a groon                                                                                                    |

| No. | Description                                                                                                    | Screen                      |
|-----|----------------------------------------------------------------------------------------------------|-----------------------------|
| 4.  | In the "Object Explorer", you right-click the instance name of the connection and in the pop-up menu that opens you select the "Restart" item.     You are then asked if you really want to restart the SQL server. Acknowledge the message with "Yes".  The SQL server shuts down and then restarts.  If you do not want to make any more entries, you can close the "Microsoft SQL Management Studio". | Constitution   Constitution |

#### 2.2.2 SQL Server Surface Area Configuration

You can use this service to edit the SQL server surface area configuration. The settings required for "**Remote Access**" are described below. The settings are to be made on the PC on which the SQL server is installed.

Table 2-3

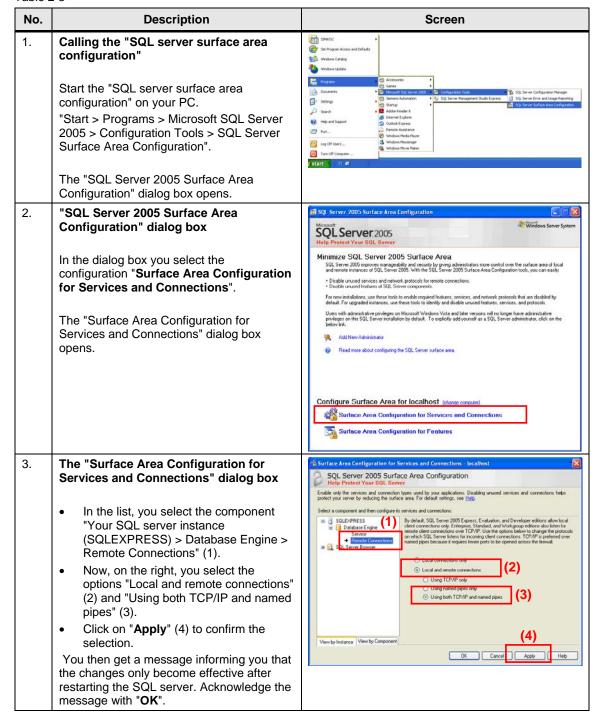

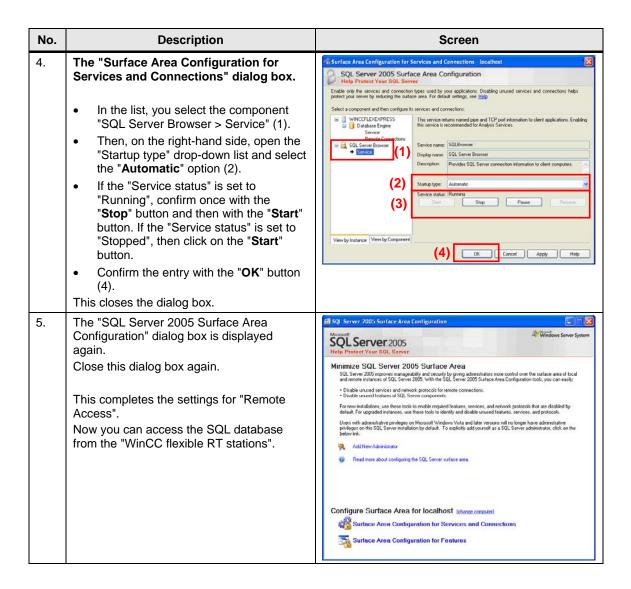

#### 2.3 Configure the ODBC Data Source

Using an ODBC application you create an ODBC data source by means of which you set up a connection to a Microsoft SQL server.

The ODBC settings must be made on the PC on which WinCC Advanced Runtime is installed.

Table 2-4

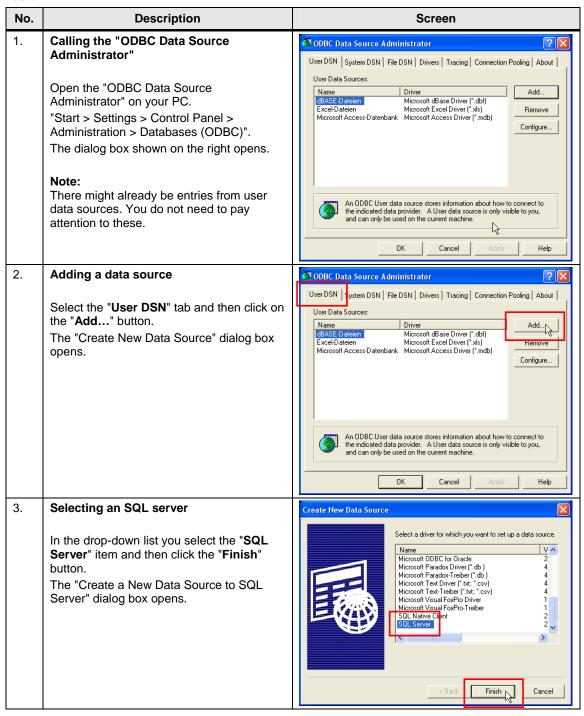

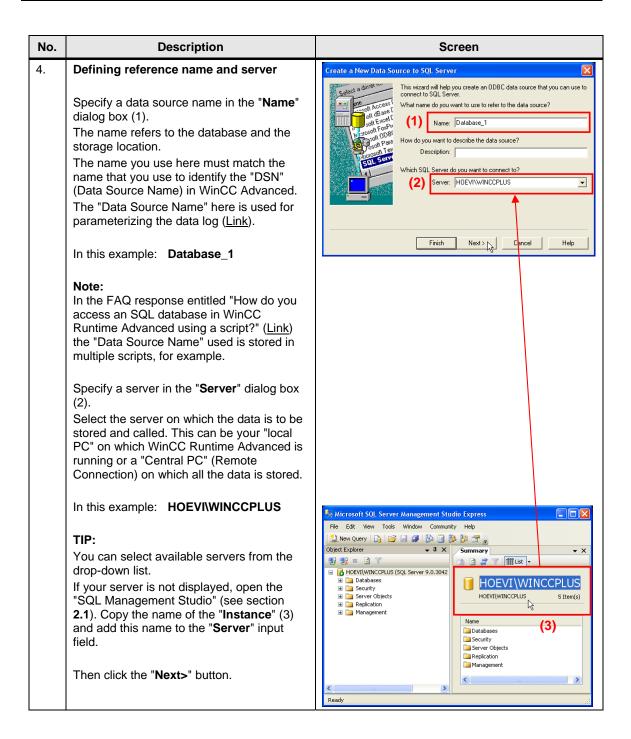

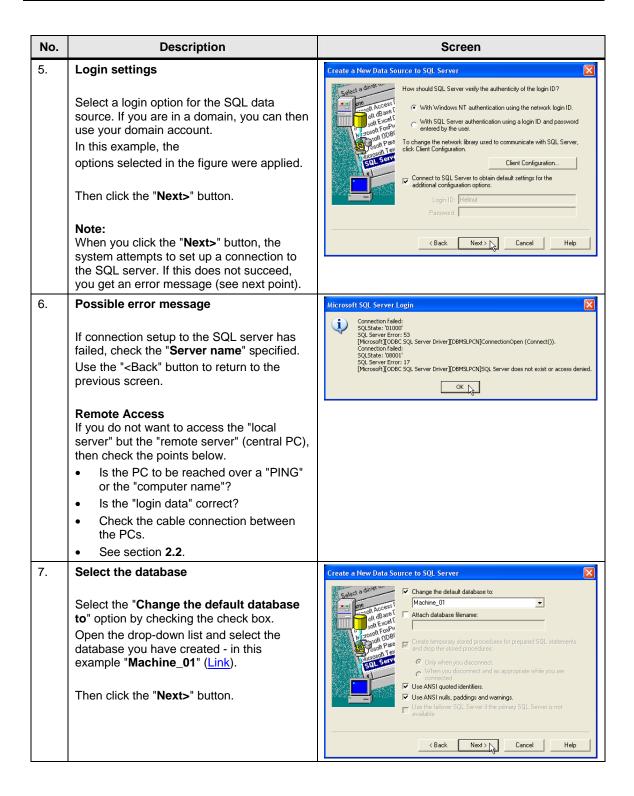

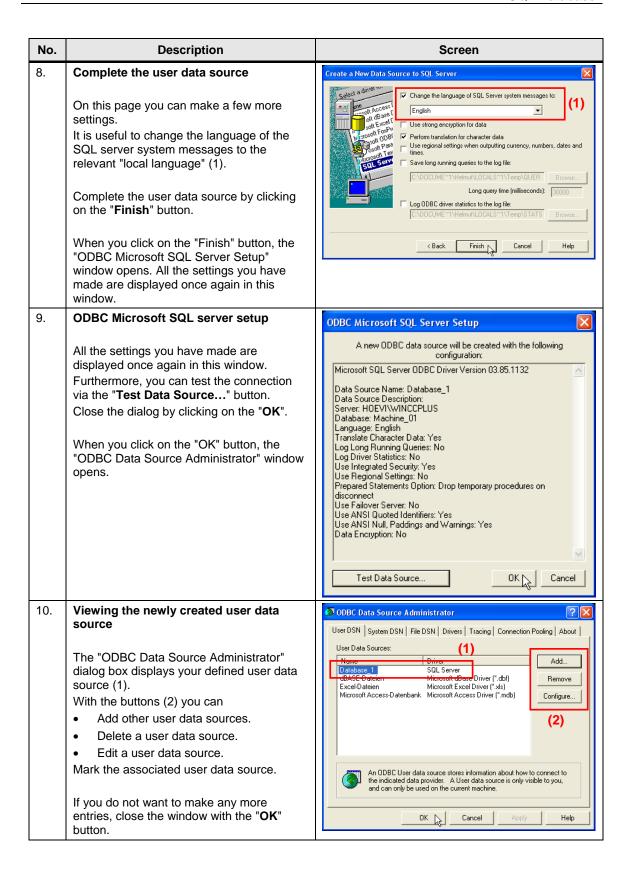

# 3 WinCC Advanced ES

This chapter describes how to configure and make various settings for logging data in an SQL database. Please refer to the attached project for details.

Note

All the settings already described have been made in the attached configuration.

## 3.1 Define the Properties of the Tag and Message Log

The settings below are to be made regardless of whether it is a message or tag log.

Table 3-1

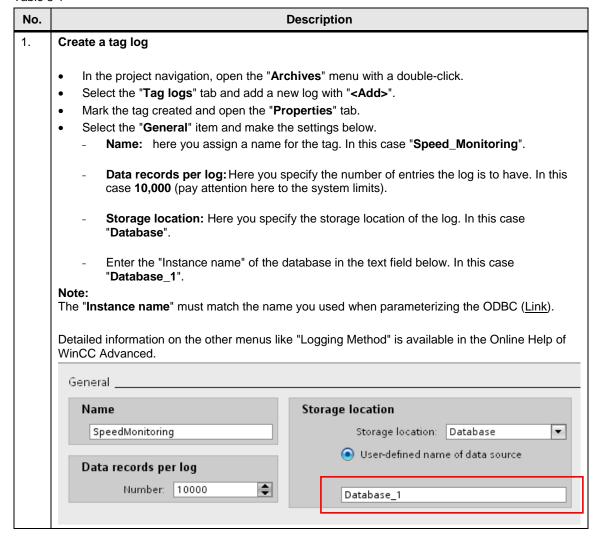

| No. | Description                                                                                                    |  |
|-----|----------------------------------------------------------------------------------------------------|--|
| 2.  | Creating an alarm log                                                                                                    |  |
|     | <ul> <li>In the project navigation, open the "Archives" menu with a double-click.</li> <li>Select the "Message logs" tab and add a new log with "<add>".</add></li> <li>Mark the tag created and open the "Properties" tab.</li> <li>The settings below are the same as you made in table section "1".</li> </ul> |  |

# 3.2 Logging Tags

This chapter describes how to log tags in an SQL database. How to create a tag log is described in section **3.1**.

Note

You cannot log tags of the "STRING" type.

Table 3-2

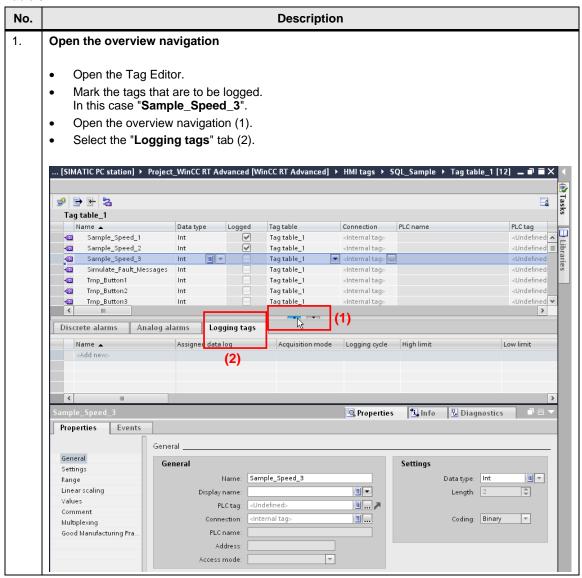

#### No. Description 2. Logging properties Name: Use **<Add>** to assign the tag to a tag log. The name of the tag is applied automatically. Assigned data log (1): Click the "..." icon. A window opens in which you can select your previously created data log. In this case, "Speed\_Monitoring". **Acquisition mode** Set the acquisition mode: On demand On change Cyclic In this case "On change" (not visible in figure). Specify more properties as required. 🥩 🗦 🖭 % Tag table\_1 Tag table PL Name 🔺 Data type PLC name Logged Connection Tag table\_1 Sample\_Speed\_1 Int $\checkmark$ <Internal tags <Internal tags 4 • Sample\_Speed\_2 Int Tag table\_1 1 Sample\_Speed\_3 Int Tag table\_1 <Internal tag> ... Simulate\_Fault\_Messages Tag table\_1 <Internal tag: Tmp\_Button1 Tag table\_1 <Internal tag> 1 Int Tmp\_Button2 Tag table\_1 <Internal tag> <U 400 Int Tmp\_Button3 Tag table\_1 <Internal tag: 40 Int Discrete alarms Analog alarms Logging tags (1) Assigned data log cquisition mode Logging cycle High limit Low 🚂 Sample\_Speed\_3 ▼ 5 s Øyclic 7 ▼ 📜 Project\_WinCC\_RT\_Advanced [S. Name ▼ 🛅 Project\_WinCC RT Advanced None III Historical data Speed\_Monitoring 🛅 IE general\_1 [IE General] General Comn General Tex Logging type Deadband for logging Comment > 🍄 Add object X 3. Log more tags

Execute the steps described in table sections 1 and 2 to log more tags.

#### 3.3 Log Messages

This chapter describes how to log messages in an SQL database.

How to create a message log is described in section 3.1.

Table 3-3

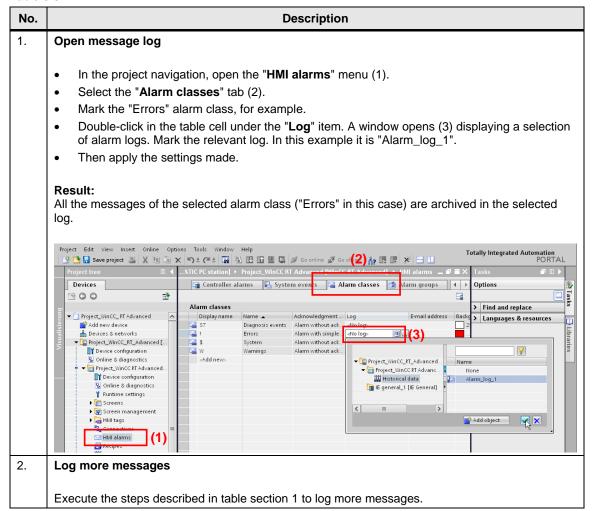

# 3.4 Output Logged Tag Values

This chapter describes how to output logged entries by means of a trend display. If you want to output and subsequently edit logged entries over "IO fields" instead of a trend display, you need a script. In this case, refer to this FAQ entry (<u>Link</u>).

Table 3-4

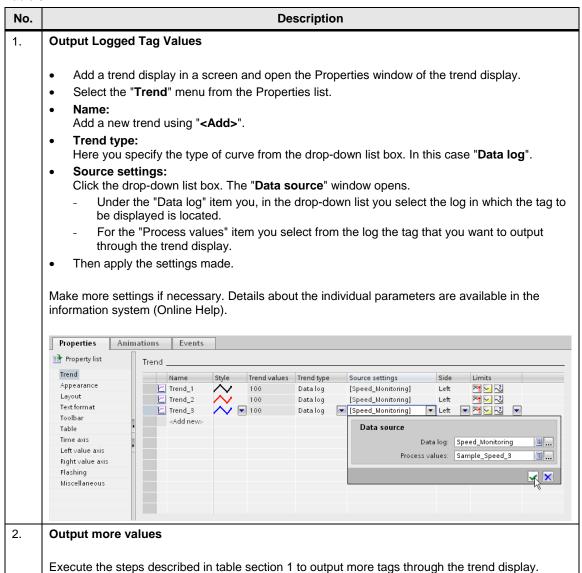

# 3.5 Output Logged Message Values

This chapter describes how to output logged message values by means of an alarm display.

Table 3-5

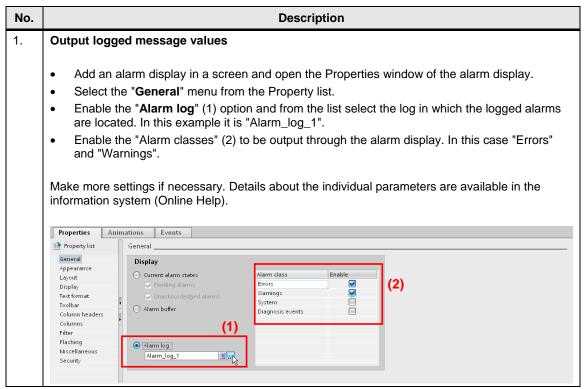

# 4 Operating the Sample Project

The attached project is for demonstrating the functions. Please refer to the project for details on configuration.

# 4.1 Requirements

To test the sample configuration you need an established connection to an SQL server.

Refer here to section 2.

The "WINCCPLUS" server is used as SQL server.

The data source name (DSN) is "Database\_1".

#### 4.2 Start Screen

After start-up of the sample project, the following page opens. Use this to call the configured screens with the "Sample Project > Topic A or Topic B" button.

Figure 4-1

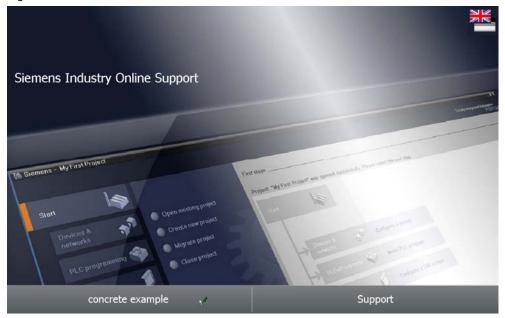

# 4.3 Configured Screens

#### 4.3.1 Topic A, Logging and Output of Logged Tags

#### Writing tag values to an SQL database

The figure shows three drives whose values are logged in the configure SQL database at a "Change of value" event.

The values are specified by the "Simulate Tag" function.

With the ">>" button you get to the trend display in which the logged values are output.

Figure 4-2

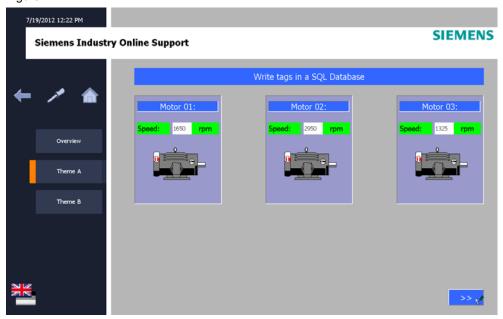

#### Writing tag values to an SQL database

The figure shows a trend display in which three logged tag values from the SQL database are output. The values originate from the drives shown previously. Using the "<<" button you can return to the screen showing the three drives. Use the "Refresh page" button to update the values shown.

Figure 4-3

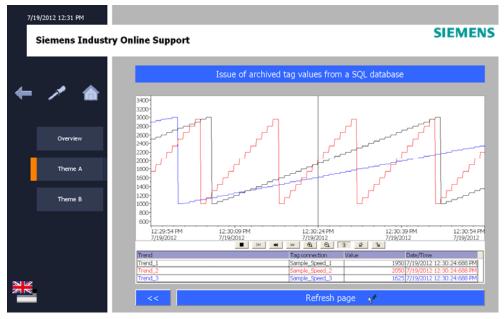

#### 4.3.2 Topic B, Output of Logged Message Values

#### Output of logged message values

The figure shows an alarm display for the output of logged error messages.

You can use the buttons "F1 to F8" to simulate error messages for test purposes. Click one or more of these buttons to trigger an error message.

You acknowledge the error messages by clicking the selected buttons again.

Use the "Refresh page" button to update the alarm display.

Figure 4-4

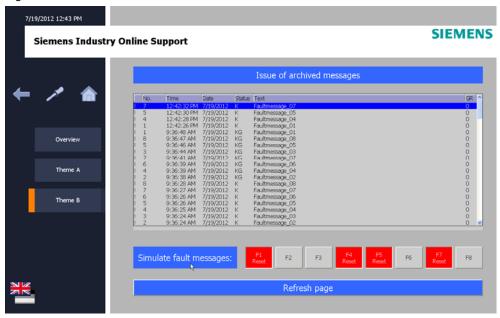